# *Cool Stuff with ArcGIS Online!*

URL:<http://www.arcgis.com/home/>

### *= Maps for Everyone!*

Here you can create maps that can be viewed in a browser, ArcGIS Desktop, or on mobile devices. You can share your map via Email, on a blog, or embed it in a website.

### **Three ways to access ArcGIS Online**

- 1. Create an ESRI Global Account at<https://webaccounts.esri.com/cas/index.cfm> and then register the account for ArcGIS Online at<https://www.arcgis.com/home/signin.html>
- 2. Create a Personal Account here:<https://www.arcgis.com/home/signin.html>
- 3. Use without an account at<http://www.arcgis.com/home/index.html> (you need an account to save and share maps).

### **Two great ways to use ArcGIS Online**

- Use the simple and effective map viewer at<http://www.arcgis.com/home/webmap/viewer.html>
- Use the more sophisticated ArcGIS Explorer Online:<http://explorer.arcgis.com/> (requires Microsoft Silverlight = does not run on iOS).

### **Great Resources**

- Video Tutorials: <http://help.arcgis.com/en/arcgisonline/help/index.html#/Videos/010q00000003000000/>
- Help and Support: <http://help.arcgis.com/en/arcgisonline/help/index.html#/Overview/010q00000002000000/>
- More resources and tutorials: <http://www.westfield.ma.edu/cbraun/resources/gis-resources/>

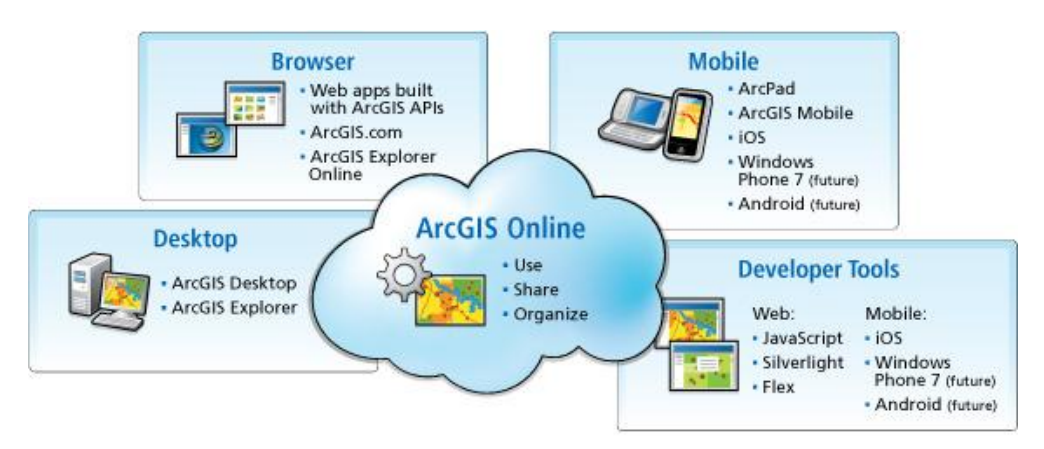

# **2) Using ArcGIS Explorer Online**

ArcGIS Explorer Online is great: you can select different base maps (satellite images, topographic maps, street maps, etc.) and measure length and areas of features. Google Earth can only measure length!

### *Simple Question: What's the size of Mod Hall in square feet?*

- 1. Goto [http://explorer.arcgis.com/.](http://explorer.arcgis.com/)
- 2. Select New Map and choose Bing Maps Aerial as your base map.

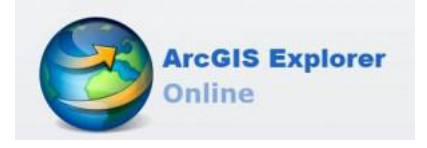

- 3. Zoom-into Mod Hall on the WSU campus.
- 4. Use the measurement tool to measure the size of Mod Hall and record your answer below.

Mod Hall = \_\_\_\_\_\_\_\_\_\_\_\_\_\_\_\_\_\_\_\_\_\_\_ square feet

### *Second Question: Approximately much impervious surface is created by the main runway at Barnes Airport in Westfield (MA)?*

Runway = \_\_\_\_\_\_\_\_\_\_\_\_\_\_\_\_\_\_\_\_\_\_\_ square feet

*Third Question: What is the square footage of the Walmart in Westfield on Route 20?*

Walmart = \_\_\_\_\_\_\_\_\_\_\_\_\_\_\_\_\_\_\_\_\_\_\_ square feet

*Fourth Question: What is the approximate area of the famous Oxbow Lake just south of Northampton (MA)?*

Oxbow = \_\_\_\_\_\_\_\_\_\_\_\_\_\_\_\_\_\_\_\_\_\_\_ acres

*Tip: Clear your measurements after each measurement!*

## **3) Making and Sharing a Map with ArcGIS Online**

The basic process is easy: you decide on your area, pick a base map, add your own content, and save and share your map in a variety of ways.

- Got[o http://www.arcgis.com/home/](http://www.arcgis.com/home/) and click-on Make a Map.
- Sign In (upper right corner).

### *Note the mapping instruction on the left side!*

- 1. Choose your area (search, zoom, and pan), for example the Westfield State University campus.
- 

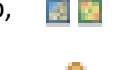

- 2. Choose your Basemap, **Folking** for example Bing Maps Aerial.
- template for starters!

3. Create an editable layer and draw features on your map. Choose an appropriate name and  $\frac{1}{2}$  template for your layer. Stick with the Map Notes

You can add point features, line features, and polygon features. Include a title and description, change the symbol as needed, and include links to an image, video, or web site if desired.

4. Save your map – give it a reasonable title, add useful tags, and a quick description.

*The rest is all practice and experience, so go ahead and explore!*

### **3.1) Sharing Your Map**

There are three ways to share your ArcGIS Online map with the rest of the world:

- 1. As a link you include in an Email, on Facebook, Twitter, or on a blog.
- 2. As HTML code that you can copy/paste into a blog or website.
- 3. As a stand-alone website.

### Critical!

To share your map – you need to make it public by checking the box next to Everyone (public).

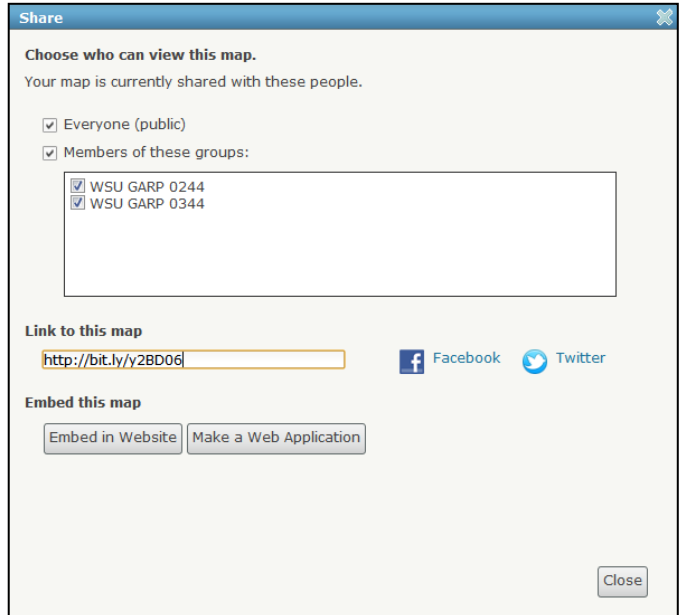

### **3.2) Adding Content to Pop-Ups**

### **Text!**

Good text in your pop-ups is critical – even on a web map. Use bulleted or numbered lists or short sentences.

### **For More Information!**

Include a web link in the Description Box for people to get more in-depth information about the campus buildings. You may need to create this website or blog yourself!

### **Embed a Photograph**

Copy the correct URL into the Image URL box.

### **Link a Website to the Photograph**

Copy the website URL into the Image Link URL box.

Videos cannot be directly embedded into pop-up windows at this point. The best strategy for including videos is as a hyperlink to the video; this link could be associated with an image in the pop-up window content.

### **Linking a YouTube Video**

For example: <http://www.youtube.com/watch?v=HeMP3BAGUjE>

- 1. Click Share button
- 2. This gives you a link to copy and paste into your description box as a web link.

### **Linking a Vimeo Video**

For example[: http://vimeo.com/42774248](http://vimeo.com/42774248)

• Simply copy/paste the video URL into your description box as a web link.

It's easy to link / embed content such as photographs or videos.

The main concern: who 'owns' the content and how is it stored?

If you link / embed content that's stored somewhere in the Cloud by someone else on some server somewhere…you have no control, the content could disappear, and your links and embeds are broken.

 $\Rightarrow$  It is best to use your own online photo album and upload your own videos to your own Youtube or Vimeo album.

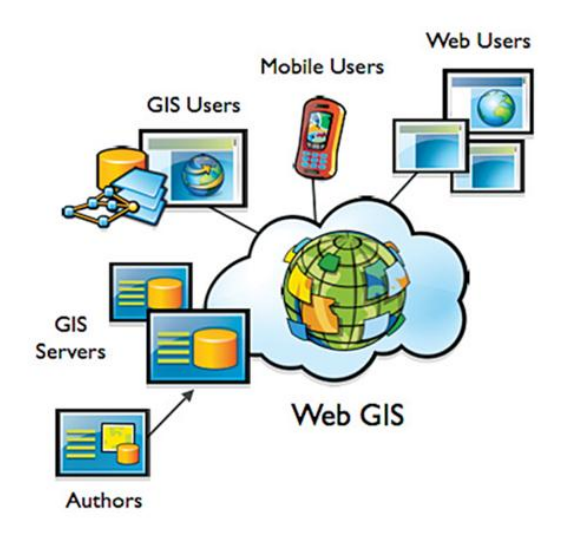